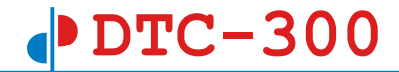

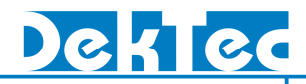

# **StreamXpress**

**MPEG-2 TS** 再生ソフトウェア

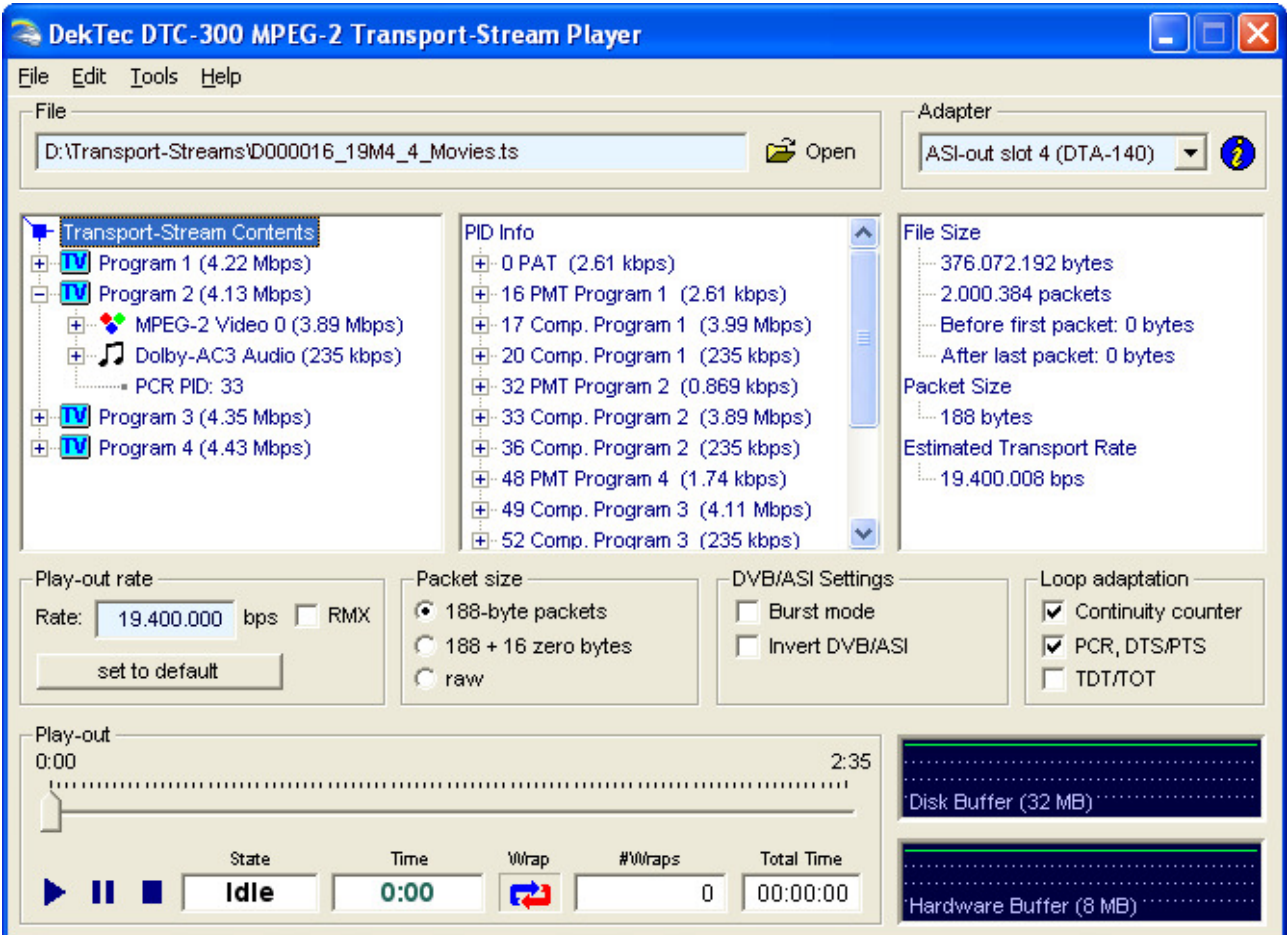

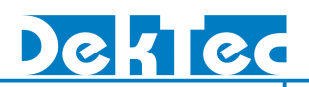

### **Table of Contents**

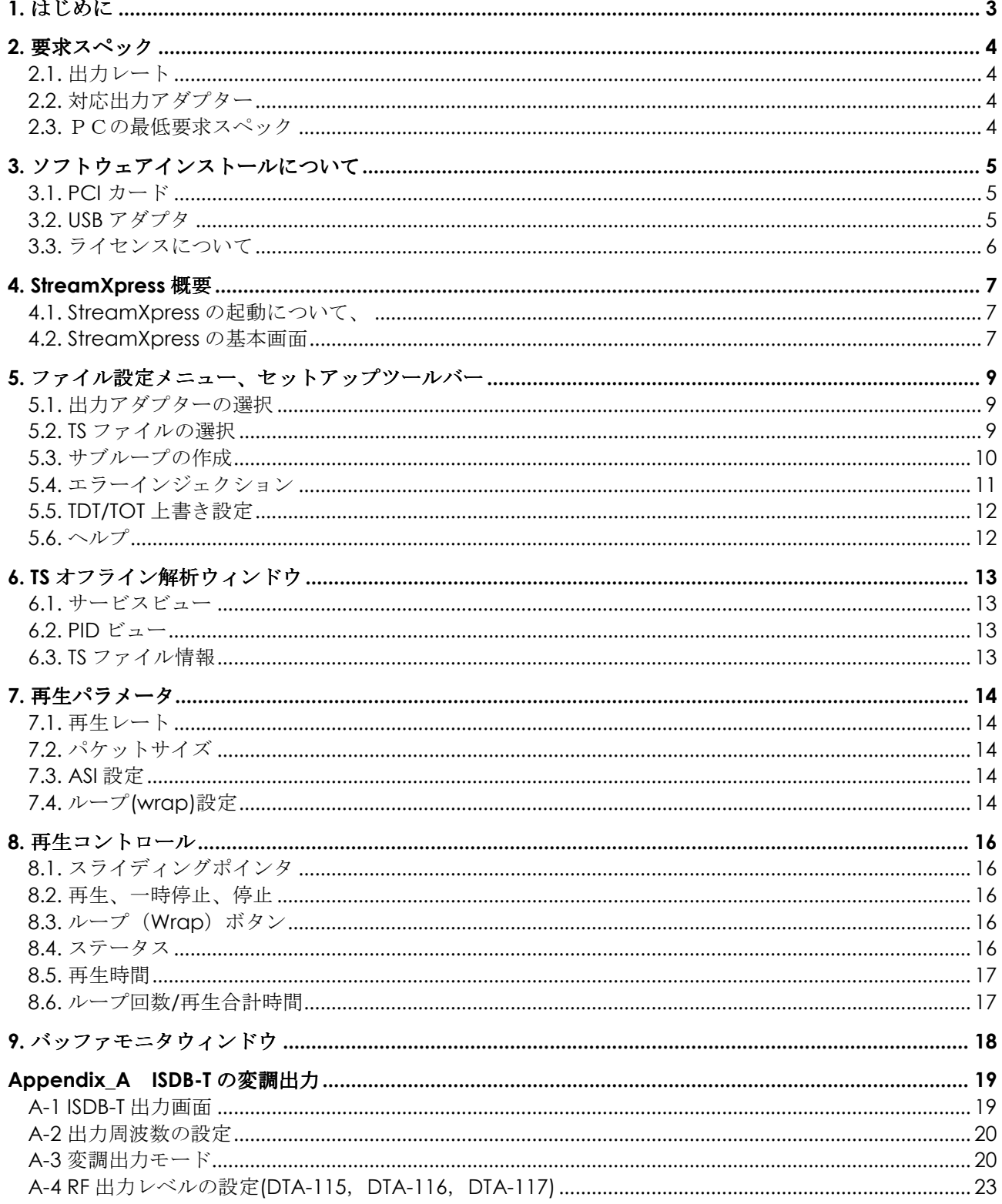

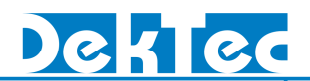

### 1. はじめに

DTC-300 StreamXpress は MPEG2 トランスポートストリームの再生を行うユーザーフレンドリ ーなソフトウェアです。機能として、TS ファイル内の PID などの基本的な情報のオフライン解析、 TS 再生/停止、ループ再生、変調ハードウェアとの組み合わせによる変調/アップコンバートなど の機能があります。DekTec の製品と組み合わせることにより、機能的且つハイパフォーマンス なソリューションとしてご利用いただけます。

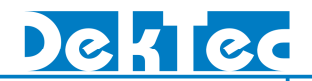

### 2. 要求スペック

### 2.1. 出力レート

最大 214 Mb/s まで可能ですが、各ハードウェアの性能に制限されます。

DVB/ASI 出力インタフェース: DTA-140 、 DTU-205 = 214 Mb/s,

DVB/SPI 出力インタフェース: DTA-102 = 108 Mb/s.  $QPSK + \frac{1}{2} \nu - \frac{1}{2}$ : DTA-107 = 72 Mb/s.  $QAM \pm \frac{3}{2} \nu - \frac{1}{2}$ : DTA-110 = 52.4Mb/s. OFDM モジュレータ: DTA-110-T= 31.7Mb/s.  $ISBN-1$   $\pm \frac{3}{2}$   $\pm \frac{1}{2}$   $\pm \frac{1}{2}$ 

 $DTA-100 = 150$  Mb/s. DTU-245 =  $160$  Mb/s.

設定レート単位: 1bps

### 2.2. 対応出力アダプター

全ての DekTec 製出力ハードウェアに対応しています。 DVB/ASI 出力インタフェース: DTA-100, 107, 110, 110-T, 110-T-ISDB, 115,115-ISDB, 140, 160 DVB/SPI with DTA-102 DVB/SPI 出力インタフェース: DTA-102 TS over IP 出力インタフェース: DTA-160

### 2.3. PCの最低要求スペック

OS: Windows 2000 (≥SP4) / XP (≥SP1a) / 2003

- CPU: PⅢ 1.0GHz 以上
- メモリ: 256MB (最低)
- ハードディスク: ― 100Mb/s 以下のレートの場合 : 7,200 RPM SATA or SCSI 以上 100Mb/s 以上のレートの場合: 15,000 RPM SCSI, Striped 7200 RPM SATA, または Striped SCSI<sup>3</sup>

**Note 1:** パラレル ATA ドライブの使用が可能ですが、SATA または SCSI を推奨します

**Note 2:** あくまで推奨スペックであり、PCシステム状態によりパフォーマンスが異なります。

**Note 3:** DTA-107,110, 110-T, 110-T-ISDB, 115,115-ISDB 等のアップコンバートを伴う処理を行う場 合、CPU は Pentium4@2.4GHz 以上、メモリは 512MB 以上が最低スペックとなります。

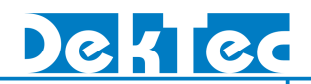

### 3. ソフトウェアインストールについて

#### 3.1. PCI カード

1. PC の電源がOFFの状態でPCIカードを挿入し、PCを起動します。。

2. 下記リンクより最新の DTC-300 StreamXpress をダウンロードしてください。 (http://www.village-island.com/download/softwareDl.php)

3. Zip ファイルを解凍後"StreamXpert SetUp.exe"を実行するとインストールが始まります。

4.自己解凍式のインストーラでドライバのインストールも同時に行います。DTA-1xx ドライバ (PCI 用)を正しく選択してください。

以上で StreamXpert を使用する準備が整いました。

### 3.2. USB アダプタ

1. 次 の リ ン ク よ り 最 新 の DIC-300 StreamXpress を ダ ウ ン ロ ー ド し て く だ さ い 。 (http://www.village-island.com/download/softwareDl.php)

2. Zip ファイルを解凍後"StreamXpress SetUp.exe"を実行するとインストールが始まります。

自己解凍式のインストーラでドライバのインストールも同時に行います。DTU-2xx ドライバ (USB 用)を正しく選択してください。(Figure1の参照ください)。(Figure1の参照ください)

3. PC と USB アダプタを USB ケーブルで接続してください。"新しいハードウェア"のインスト ールを行うと自動的にデバイスドライバがインストールされます。(2度インストールの要求を される事があります)再度ハードウェアを接続する際に同様の手順を行ってください。

以上で StreamXpert を使用する準備が整いました。

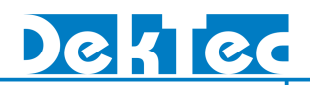

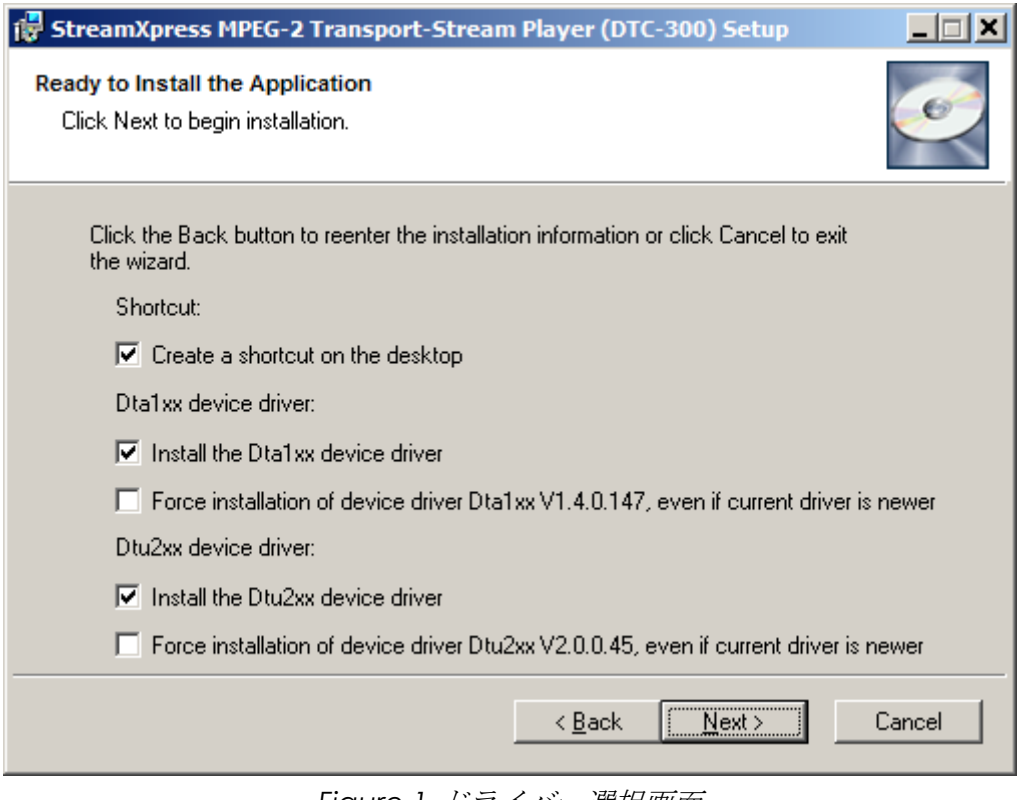

*Figure 1* ドライバー選択画面

### 3.3. ライセンスについて

StreamXpress のライセンスが含まれた通常の構成(例:DTA-120-SX や DTU-225-SX)でハードウ ェアを購入した場合は、事前にライセンスが付与されていますので、すぐにソフトウェアを使用 することが出来ます。

ライセンスがない製品の購入をした場合には、sales@village-island.comにお問い合わせくださ い。その際にユーティリティ・ソフトウェア"DtInfo"を使用し、シリアルナンバーをご確認くだ さい。

ユーティリティ・ソフトウェア"DtInfo"は StreamXpert などのライセンス有無や現在使用してい るドライバ・ファームフェアのバージョンなども確認できます。

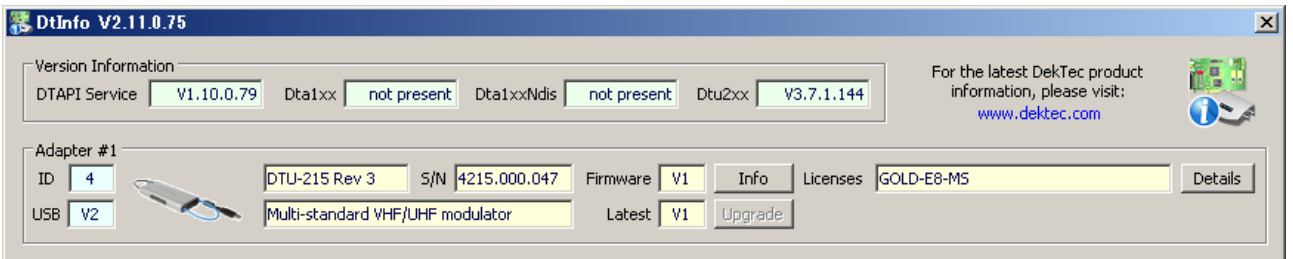

*Figure 2 DtInfo*のスクリーンショット

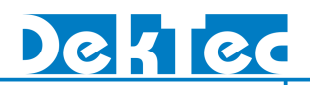

### 4. StreamXpress 概要

#### 4.1. StreamXpress の起動について、

デスクトップ上に作成された StreamXpress のショートカットをダブルクリックすると StreamXpress が起動します。

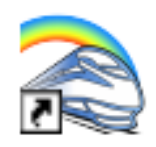

#### 4.2. StreamXpress の基本画面 DekTec DTC-300 MPEG-2 Transport-Stream Player  $\Box$  $\Box$  $\times$ **1**  Eile Edit Tools Help File Adapter **B** Open D:\Transport-Streams\D000016\_19M4\_4\_Movies.ts ASI-out slot 4 (DTA-140) Ø T- Transport-Stream Contents PID Info **File Size 2**  F-TV Program 1 (4.22 Mbps) 由 0 PAT (2.61 kbps) 376.072.192 bytes Program 2 (4.13 Mbps) E-16 PMT Program 1 (2.61 kbps) 2.000.384 packets MPEO Media (3.89 Mbps) Fi-17 Comp. Program 1 (3.99 Mbps) Before first packet: 0 bytes E-J Dolby-AC3 Audio (235 KD) + 20 Comp. Program 1 (235 kbps) After last packet: 0 bytes -- PCR PID: 33 E-32 PMT Program 2 (0.869 kbps) **Packet Size** F-TV Program 3 (4.35 Mbps) E-33 Comp. Program 2 (3.89 Mbps)  $-188$  bytes F-D Program 4 (4.43 Mbps) → 36 Comp. Program 2 (235 kbps) Estimated Transport Rate  $-19.400.008$  bps E-48 PMT Program 4 (1.74 kbps) + 49 Comp. Program 3 (4.11 Mbps) 52 Comp. Program 3 (235 kbps) Play-out rate Packet size **DVB/ASI Settings** Loop adaptation ← 188-byte packets Burst mode  $\nabla$  Continuity counter Rate: 19.400.000 bps FRMX  $\subset$  $188 + 16$  zero bytes Invert DVB/ASI  $\nabla$  PCR, DTS/PTS **3**  set to default ТОТЛОТ C raw Play-out  $0:00$  $2:35$ **5** Disk Buffer (32 MB) **4**  Time #Wraps State Wrap **Total Time** Idle 0:00  $| 00:00:00$ Ш ø  $\overline{0}$ Hardware Buffer (8 MB)

**1.** ファイル選択とセットアップツールバー**:** 上記ツールバーから、ファイルの選択・出力アダプタ の選択・再生時のサブ・ループやエラーインジェクションの設定ができます。

**2. TS** オフライン解析ウィンドウ**:** TS ファイル内の PID リストやパケット/レート情報などが表示 されます。

**3.** 再生設定**:** 出力ビット・レートや Remux レートの設定、パケットサイズの選択、その他設定が 可能です。

(ASI アダプタの場合、バーストモードやインバートモードの設定が可能です)

**4.** 再生コントロール**:** 再生起動の監視画面。Wrap(=ループ)設定ができます

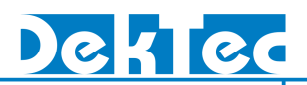

**5.** バッファウィンドウ**:** 2つのバッファ・ウィンドウはそれぞれ、HDD 上のバッファとハードウ ェア上のバッファがモニタリングできます。

### 5. ファイル設定メニュー、セットアップツールバー

出力アダプタの選択をしてから、再生する TS ファイルを選択してください。その後、それぞれの 設定が可能です。

### 5.1. 出力アダプターの選択

PC にひとつのアダプターのみがインストールされている場合はそのアダプタが自動的に選択され ます。複数のアダプターが存在する場合はプルダウンメニューからご希望のアダプターの選択を してください。(i)をクリックすると、選択しているアダプターの情報が表示されます。

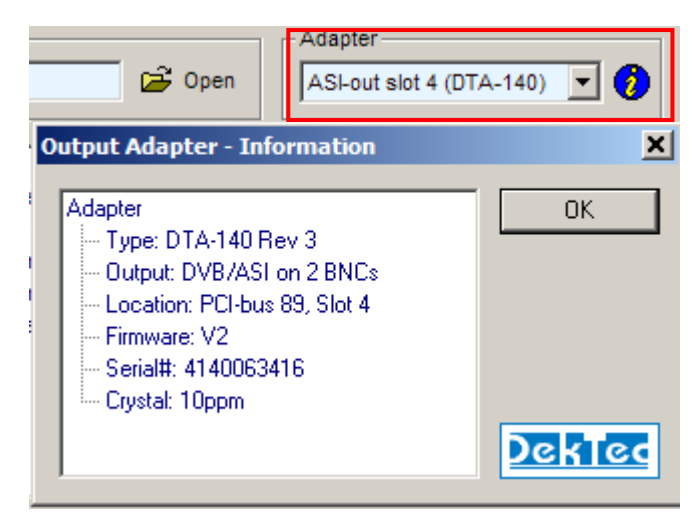

*Figure 3* アダプター選択とインフォメーション

これで StreamXpress の基本的な設定が行われました。これからはそれぞれの TS の種類に応じた 様々な設定内容について説明します。

### 5.2. TS ファイルの選択

TS ファイルの選択方法は 2 種類あります。ツールバー"File"→"Open"から、または"open"のア イコンをクリックしてください。

| DEKTEC DTC-300 MPEG-2 Transport-Stream Player |                |
|-----------------------------------------------|----------------|
| File Edit Tools Help                          |                |
| Open Ctrl+O                                   |                |
| ort Streams\BALLOONS.TRP                      | $\approx$ Open |

*Figure 4* ファイル選択

ソフトウェアは通常、選択されたディレクトリの拡張子が\*.trp または\*.ts のファイルのみを表示 します。その他の拡張子のファイルを選択したい場合は、"Files of type"を"All Files"に変更して ください。

(TS ファイルの拡張子は trp、ts 以外でも問題ありません)

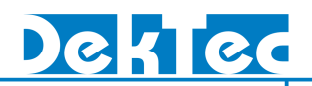

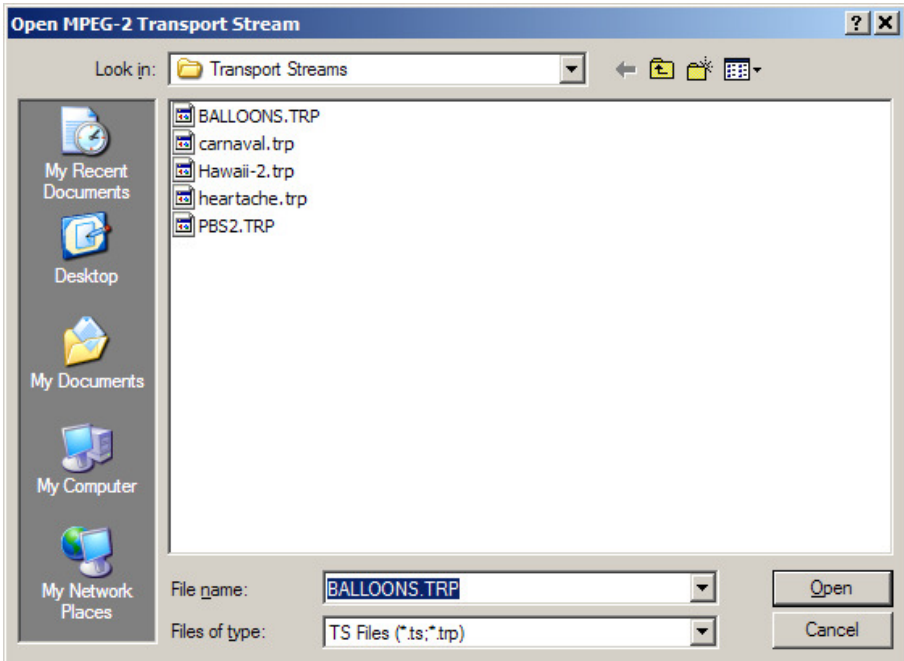

*Figure 5 TS*ファイルのブラウズ

### 5.3. サブループの作成

StreamXpress は指定された部分をループして再生することが出来ます。ツールバー"Edit" →"SubLoop"から設定が可能です。

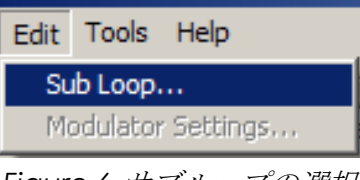

*Figure 6* サブループの選択

 "Sub loop"のラジオボタンをチェックし、"スタート"と"ストップ"の場所を指定して下さい。こ の設定後、メイン画面のプログレスバー上記に"Sub Loop Selected"のメッセージが表示されま す。

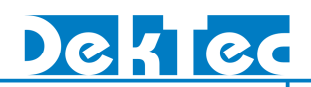

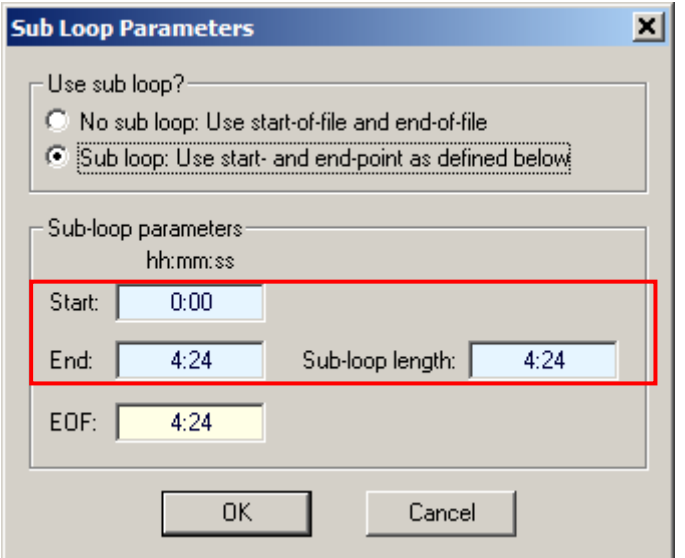

*Figure 7 Creating a Sub Loop* サブループの設定画面

### 5.4. エラーインジェクション

StreamXpress は TS 内にパケットエラー、バイトエラーとビットエラーなどのエラーパケットを 挿入することができます。受信機のテストやラボ等でのテストの際に良く使用されます。ツール バー の"Tools"→"Error Injection"をクリックしてください。

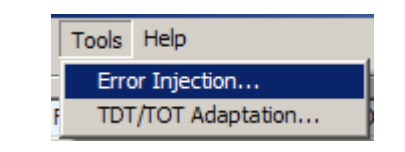

*Figure 8* エラーインジェックションの選択メニュ

発生させるエラーの種類を選択し、発生させるエラーの頻度を数値で設定して下さい(ビット· バイトエラーの場合は、パケット内のエラー・ビット数も指定出来ます)

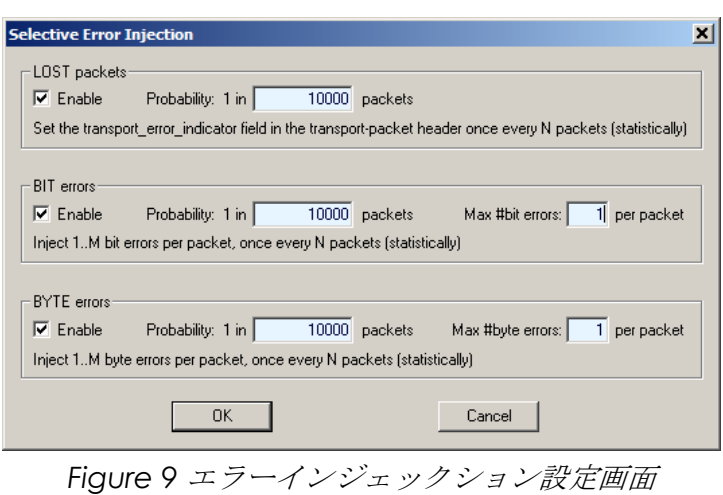

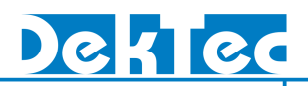

### 5.5. TDT/TOT 上書き設定

"Tools"→"TDT/TOT Adaptation"から TOT/TDT の上書きの設定が可能です。

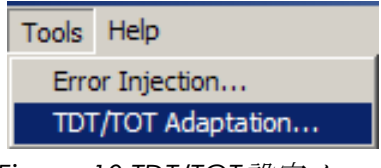

*Figure 10 TDT/TOT*設定メニュ

"Use current data/time"では PC のシステム時刻が使用され、"Change date~"を選択した場合 はユーザによる定義が可能です。("Do not change~"を選択した場合でも、ダイアログ"Loop Adaptation"の"TDT/TOT"にチェックが入っている場合は時刻情報が自動的に更新されます)

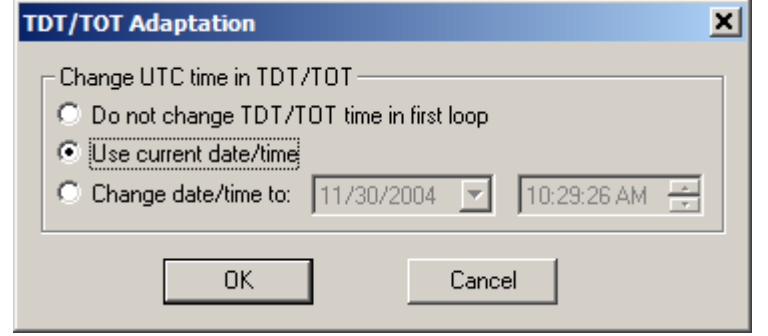

*Figure 11 TDT/TOT Adaptation Settings TDT/TOT*上書きのユーザ設定画面

### 5.6. ヘルプ

"Help"→"About"をクリックすると、現在使用している StreamXpress のバージョン情報が表示 されます。

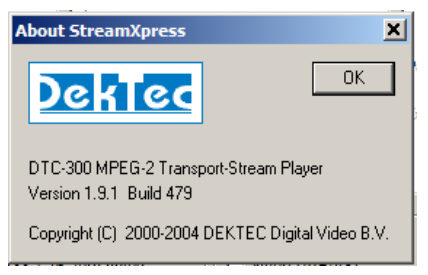

*Figure 12* ソフトウェアバージョン

## 6. TS オフライン解析ウィンドウ

StreamXpress は、PSI/SI の構造 (PID とサービス)やビットレート、パケットなどの TS ァイルに ついての基本的な内容をオフライン解析することができます。

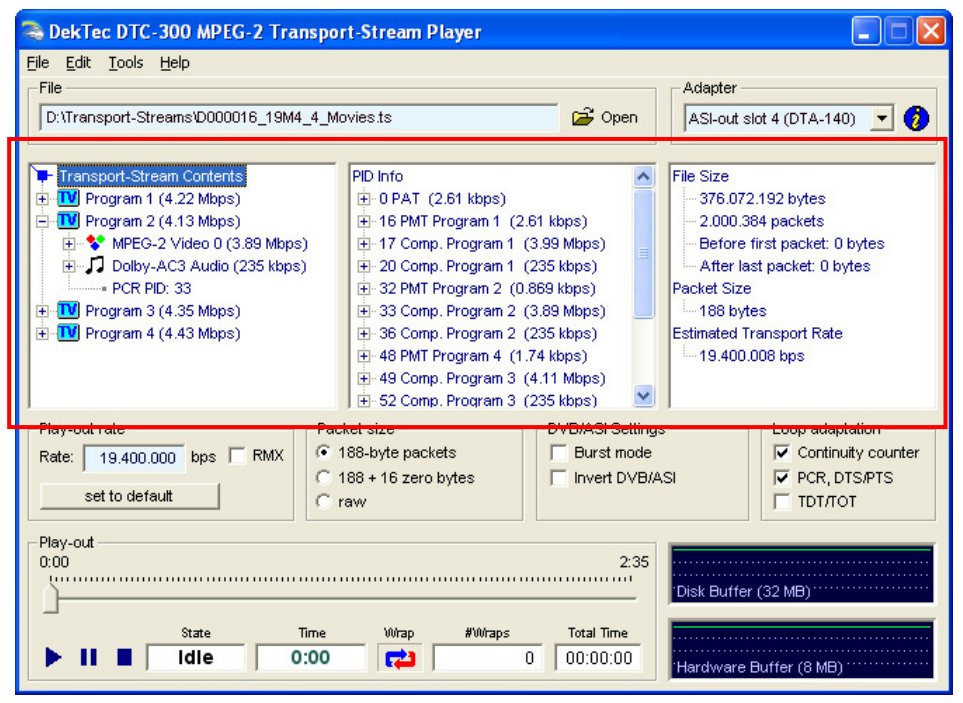

*Figure 13* ストリームの解析パネル

### 6.1. サービスビュー

左のウィンドウは TS に含まれるサービスがツリー形式で表示されます。"+"をクリックすると、 PID 毎の詳細が確認できます。

### 6.2. PID ビュー

中央のウィンドウは TS 内の PID(Packet Identification Numbers)がツリー形式で一覧表示されま す。"+"をクリックをするとそれぞれの詳細情報が確認出来ます。PID は 10 進数で表示されます。

### 6.3. TS ファイル情報

右のウィンドウは、TS ファイルのバイト・サイズとそのパケット数や、TS ペイロードの開始/終了 位置、そしてパケットサイズ・TS レートを表示します。

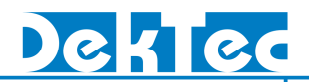

### 7. 再生パラメータ

StreamXpress は、様々な要求に応じ、ビットレートの変更、パケットサイズの変更、ASI パラメ ーター、そしてループ設定など、様々な設定することが出来ます。

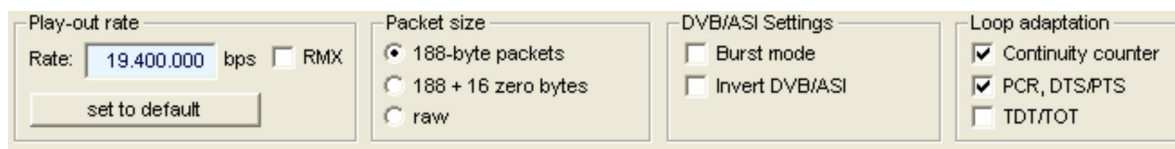

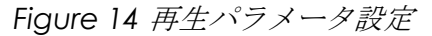

### 7.1. 再生レート

TS ファイルのビットレートはファイル内の PCR の値から自動的に計算されます。レートの変更は 1bit/s から 214Mbit/s まで可能です(最大ビットレートはそれぞれのハードウェアの制限により ます)。"set to default"ボタンで TS の実際のレートに戻すことが出来ます。

"RMX"(リマックス)にチェックがある場合は、実際のビットレートが設定したビットレートよ りも高い場合の処理(ヌルパケットの挿入)を行います。チェックがない場合は、NULL パケット を挿入しないでレートの変更を行います。

#### 7.2. パケットサイズ

TS パケットのサイズ (188、204) の設定変更ができます。"raw"の選択時には、元のパケットサ イズで再生されます。"188byte"を選択した場合、リードソロモンなどの 16 バイトを切り捨て て"0"に置き換えます。"188+16 zero"を選択した場合は、それぞれのパケットの後ろに"00 とい うのバイトが 16 バイト追加されます。

### 7.3. ASI 設定

ASI 経由での再生の場合に使用されます。デフォルトではパケットモードの設定になり、バースト モードや、インバート(逆相)に設定することも可能です。

#### ■Burst mode

ここにチェックを入れることで、バーストモードでの出力となります。

#### ■Invert DVB/ASI

ここにチェックを入れることで、インバートモード(極性の反転)での出力となります。

### 7.4. ループ(wrap)設定

StreamXpress は TS ファイルのループ再生 (Wrap モード) が可能です。その際、不連続なパケ ット・カウンタが発生しないようにループ地点でカウンタを自動調整しています。また、 PCR/DTS/PTS や TDT/TOT の上書きの設定が可能です。

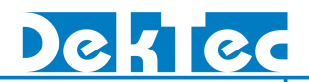

#### ■Continuity counter

チェックを入れると再生ループ時に、パケット内の ContinuityCounter を上書き自動補正します。

#### ■PCR,DTS/PTS

チェックを入れると、再生ループ時に PCR の誤差を上書き自動補正します。

#### ■TDT/TOT

チェックを入れると、再生ループ時に時間が戻ることなく、上書き自動補正します。

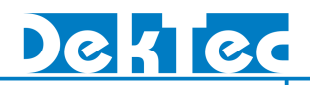

### 8. 再生コントロール

下記ダイアログでは、選択された TS ファイルの再生状態が確認できます。

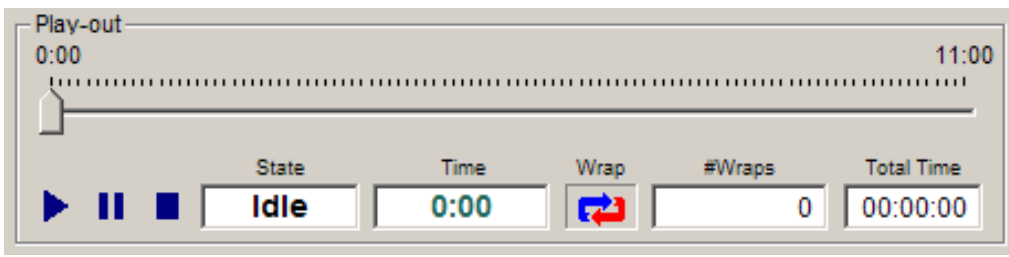

*Figure 15* 再生コントロール

### 8.1. スライディングポインタ

スライディングポインタでは、現在の再生場所を表し、またマウスで再生場所の指定をすること が可能です。

> $0:00$ 11:00

### 8.2. 再生、一時停止、停止

再生の開始、一時停止、停止は各ボタンで制御可能です。

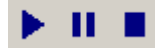

### 8.3. ループ (Wrap) ボタン

このボタンで、ループ再生の ON/OFF のコントロールができます。前述のように各種設定を行う ことが可能です。

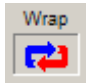

### 8.4. ステータス

 "State"では、現在のファイルの再生状態が表示されます。"Play"、"Pause"、"Done"、"Idle"、 "Error"が表示されます。

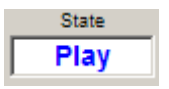

 "Error"が表示された場合は、再生時に何かしらの問題が発生したときに表示されます。ファイル の問題(ファイル名やディレクトリーのご確認ください)か、バッファーオーバーフロー(HDD のスピードの問題や CPU の処理能力の問題)が発生したと考えられます。

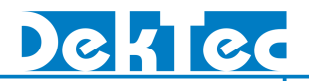

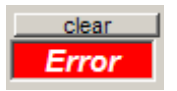

エラーが起きたときには"Error"が表示されます。上の"Clear"ボタンを押すとエラーをクリアでき ます。一般的に、エラーはビットレートに対する PC の処理能力不足によるアンダー・フローに よる場合が多いです。前述の PC の要求スペックの確認をしてください。

#### 8.5. 再生時間

 "Time"には、スライディングポインタの場所が表示されます。ファイルがループする際はスター ト地点まで戻ります。

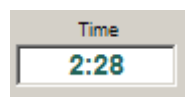

### 8.6. ループ回数/再生合計時間

再生後のファイルのループ回数との合計再生時間が表示されます。

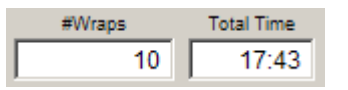

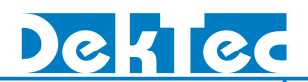

### 9. バッファモニタウィンドウ

バッファー監視ウィンドウでは、HDD とハードウェアのそれぞれのバッファ状態を表示し、再生 ビットレートに対するシステムのパフォーマンスをモニタリングできます。Figure16 のようなフ ラットなグラフの状態が安定している状態です。PC の処理能力が低い場合は、Figure17 のよう に下方まで落ちエラーの原因となります。

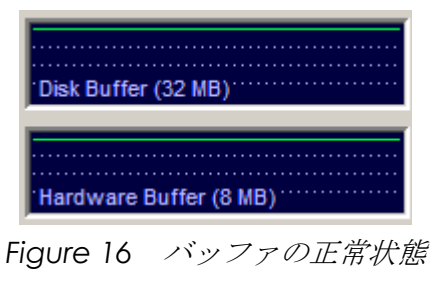

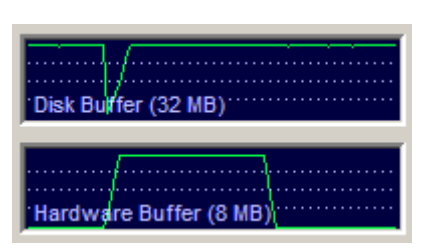

*Figure 17* バッファの不安定状態

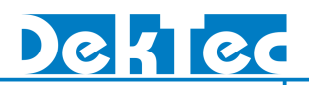

### Appendix\_A ISDB-T の変調出力

DTA-110T-ISDB、DTA-115-ISDB では、ISDB-T の RF 変調出力が可能となっております。ここでは その説明を行っていきます。

#### A-1 ISDB-T 出力画面

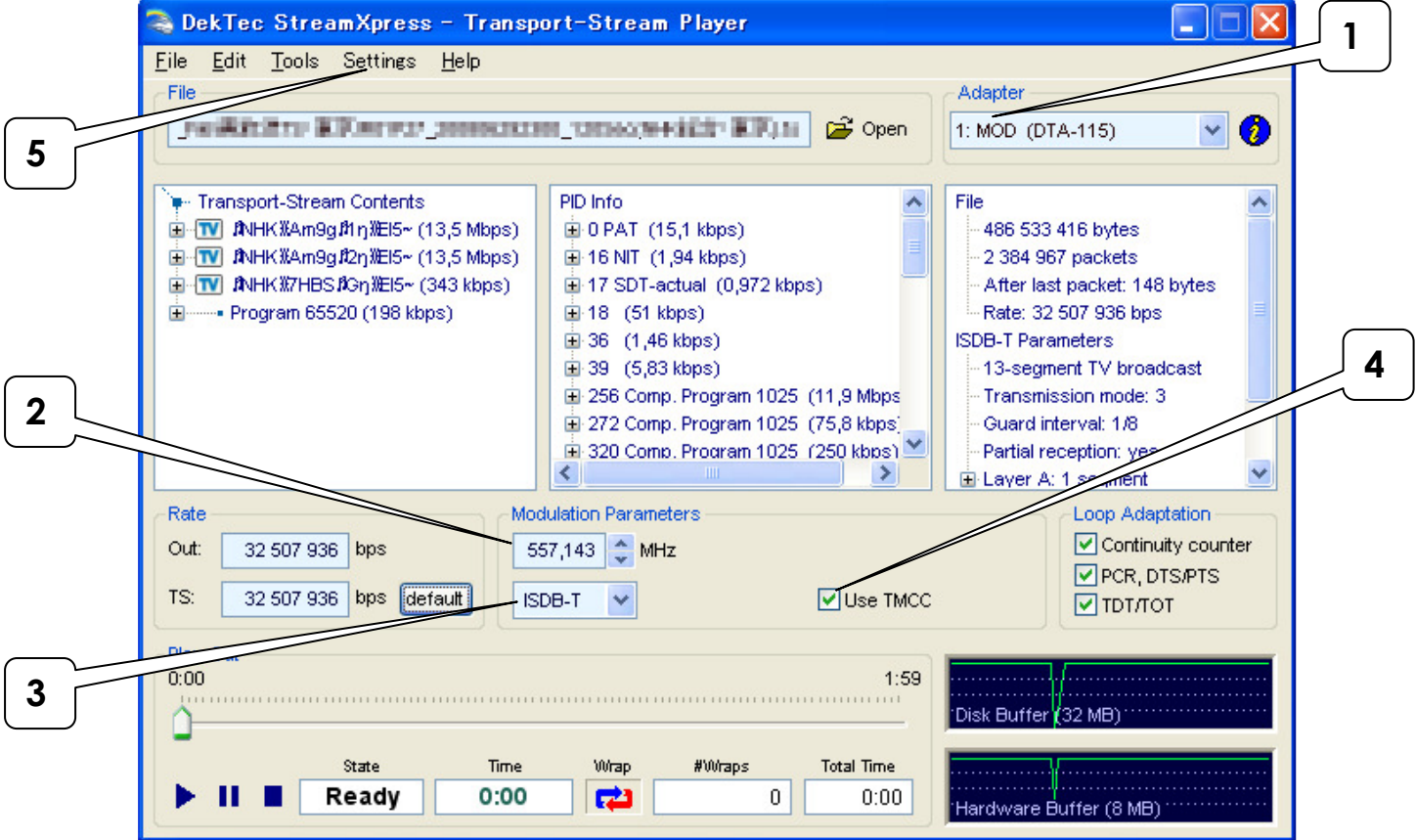

#### **1.** 出力アダプタの選択

「MOD」モジュレータモードのアダプタが選択されていることを示します。

#### **2.** 出力周波数の設定

出力周波数の設定を行います。(後述)

#### **3.** 出力モード

ISDB-T を選択することにより、地上デジタル放送の変調出力が可能となります。

#### **4.** 変調出力モード

変調方式について、TS ファイル内に含まれる TMCC 情報を使用するかどうかの選択が可能と なります。(後述)

#### **5. RF** 出力レベルの設定**(DTA-115)**

このメニューより、RF 出力レベルを調整することが出来ます。(後述)

### A-2 出力周波数の設定

地上デジタル放送の送出を行う場合、物理チャンネルと呼ばれる出力周波数を設定する必要があ ります。

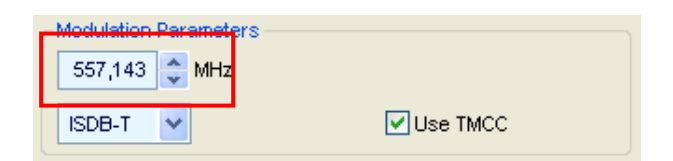

ここで周波数の設定を行います。物理チャンネルと周波数は次のような関係があります。

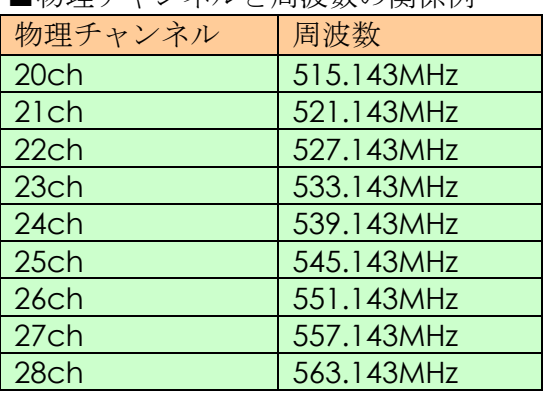

#### ■物理チャンネルと周波数の関係例

### A-3 変調出力モード

選択した TS ファイルが 204 バイトパケットの放送 TS の場合、変調方式は TS 内に含まれる TMCC 情報より読み込んで設定されます。任意に設定したい場合「Use TMCC」のチェックを外します。

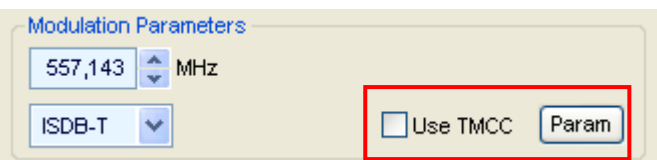

「Use TMCC」のチェックを外すと、「Param」のボタンが表示されます。この「Param」ボタ ンを押下すると、次の画面が表示されます。(選択した TS ファイルが放送 TS ではない場合は、 「Use TMCC」は表示されず、「Param」より設定を行う必要があります。)

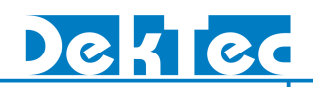

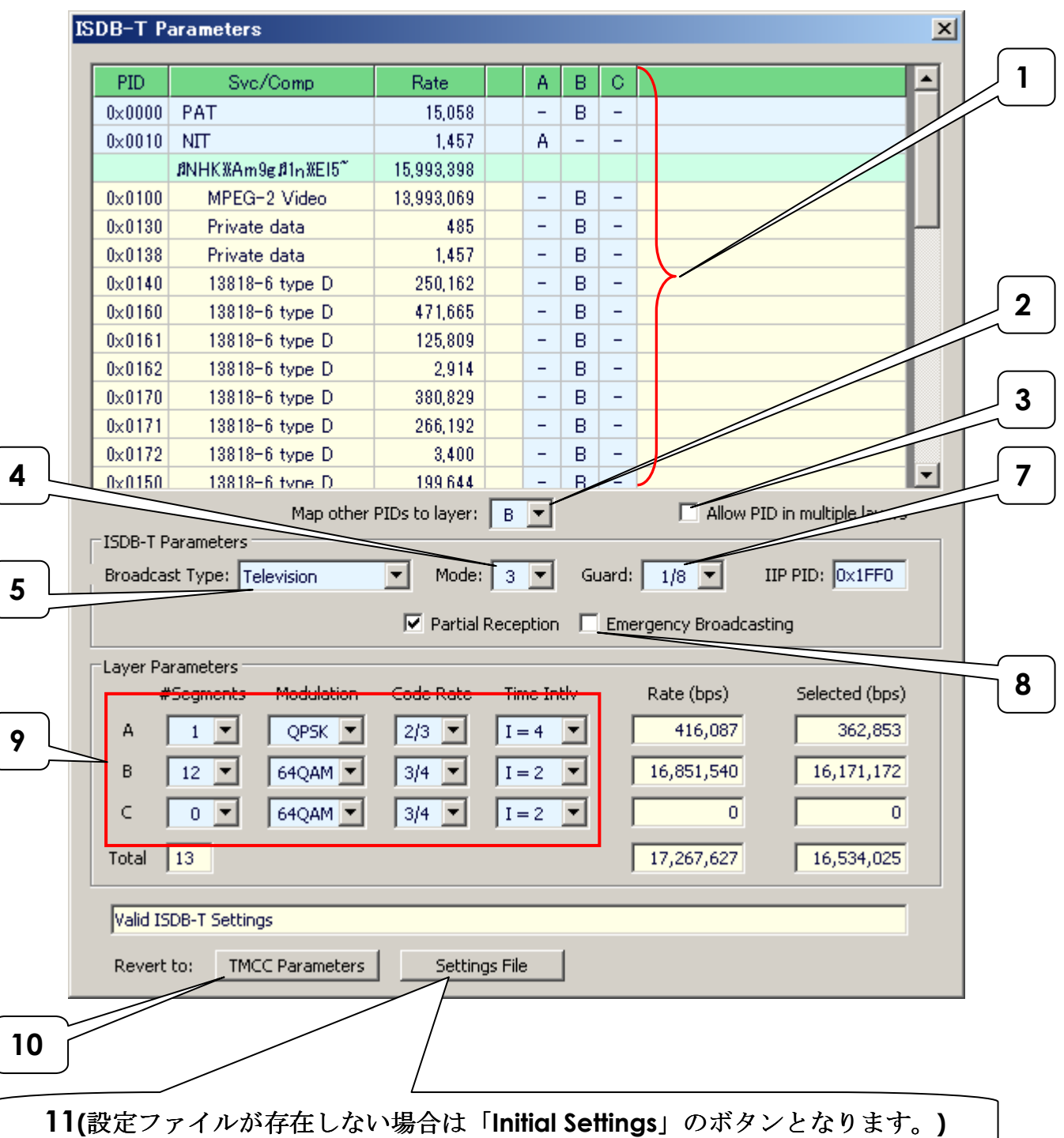

#### **1.** 出力階層の選択

各 PID について、ここで A,B,C の何れかの階層に振り分けることが可能です。

#### **2.** その他の **PID** の出力先の設定

前述の「1.出力階層の選択」にて、表示されない PID について、出力する階層を設定するこ とが可能です。通常は、最も出力セグメント数の多い階層に選択するようにすることを推奨 します。

**3.** 同一 **PID** の複数階層での送出可否選択

ここにチェックを入れることにより、同一 PID のパケットを複数の階層に送出することが可 能になります。通常はチェックを入れる必要はありません。

#### **4.** 送出モードの設定

モード1、モード2、モード3の選択が可能です。通常はモード 3 を使用するようにして下 さい。

#### **5.** 送出タイプの設定

デジタルテレビ、1 セグデジタルラジオ、3 セグデジタルラジオ送信の選択が可能です。

- **6.** 部分受信の中央セグメント送出選択 ワンセグの送出を行う場合、ここにチェックを入れるようにして下さい。
- **7.** ガードインターバルの設定 ガードインターバルの設定が可能です。通常は、「1/8」に設定するようにして下さい。
- **8.** 緊急警報フラグの設定

ここにチェックを入れると、緊急警報フラグが ON になって送出されます。

**9.** 各階層の変調方式の設定

各階層の、セグメント数、変調方式、符号化率、時間インターリーブの設定を行うことが可 能です。

#### **10. TMCC** 情報からのパラメータ設定

放送 TS が選択されている場合、このボタンをクリックすると、TMCC 情報からの変調設定が 反映されます。通常 TS が選択されている場合は、このボタンは無効表示となります。

#### **11.** 設定ファイルからのパラメータ設定

選択されている TS ファイルに設定ファイルが存在する場合、このボタンをクリックると、設 定ファイルの設定内容に戻すことが出来ます。尚、設定ファイルは下記の通り、「File」→ 「Save Settings」にて生成することが出来ます。設定ファイルは選択されている TS ファイル 名と同じフォルダに同名で拡張子が「.xml」にて生成されます。これにより、次回その TS フ ァイルを選択した際に、同一フォルダ上に設定ファイルが存在する場合、設定ファイルの内 容が自動的に反映されるようになります。

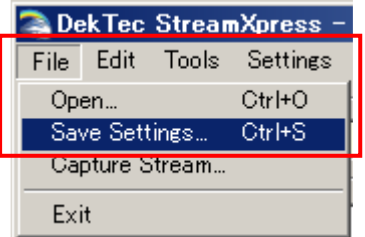

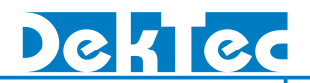

### A-4 RF 出力レベルの設定(DTA-115)

RF 出力の設定が可能です。

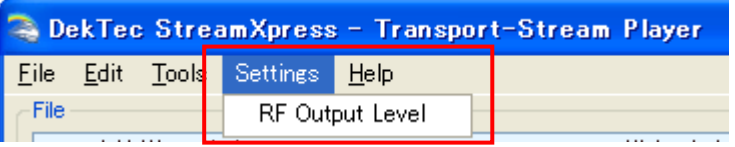

「RF Output Level」を選択すると、次のウインドウが表示されます。

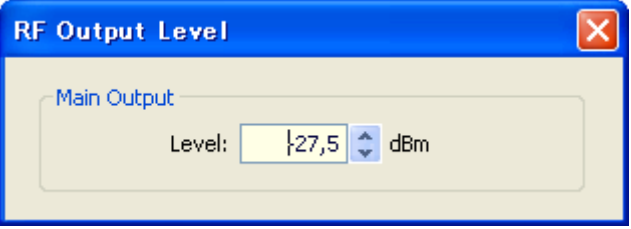

-<br>ここで、-3.0dBm~-38dBm の設定が可能です。(レベルの上げすぎにはご注意下さい。)